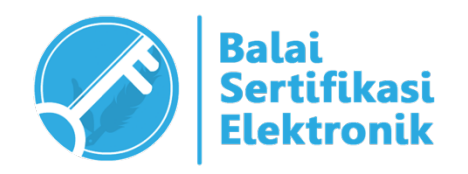

# PETUNJUK TEKNIS PENGGUNAAN API ESIGN CLIENT SERVICE

# BALAI SERTIFIKASI ELEKTRONIK "*BUILD TRUST IN ELECTRONIC TRANSACTIONS*"

#### **INFORMASI DOKUMEN**

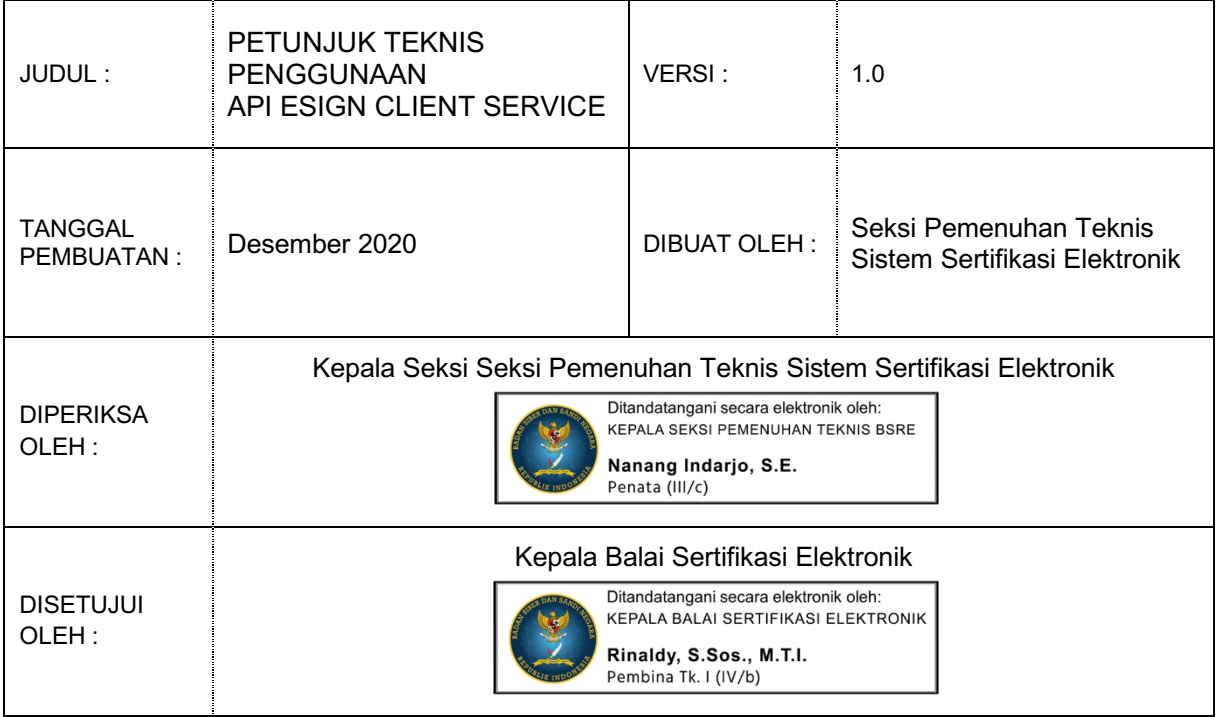

#### **CATATAN VERSI DOKUMEN**

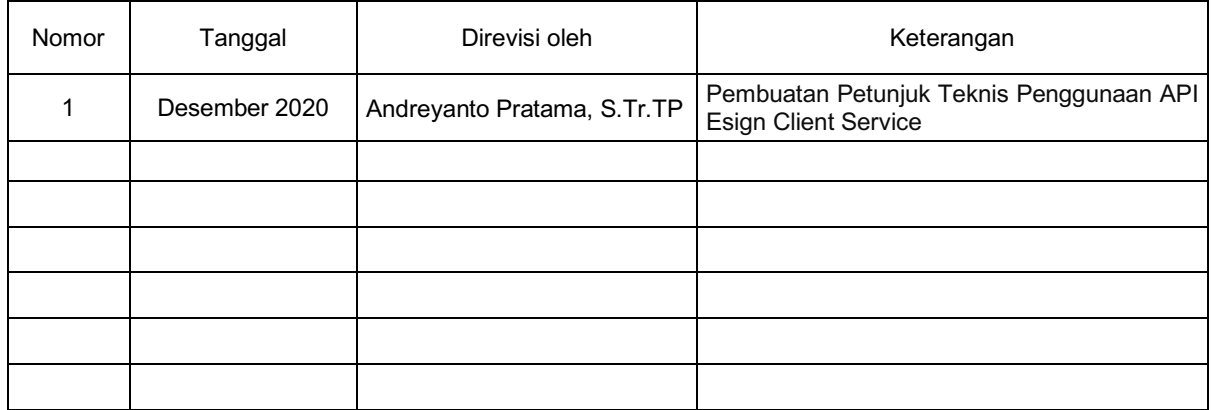

## **DAFTAR ISI**

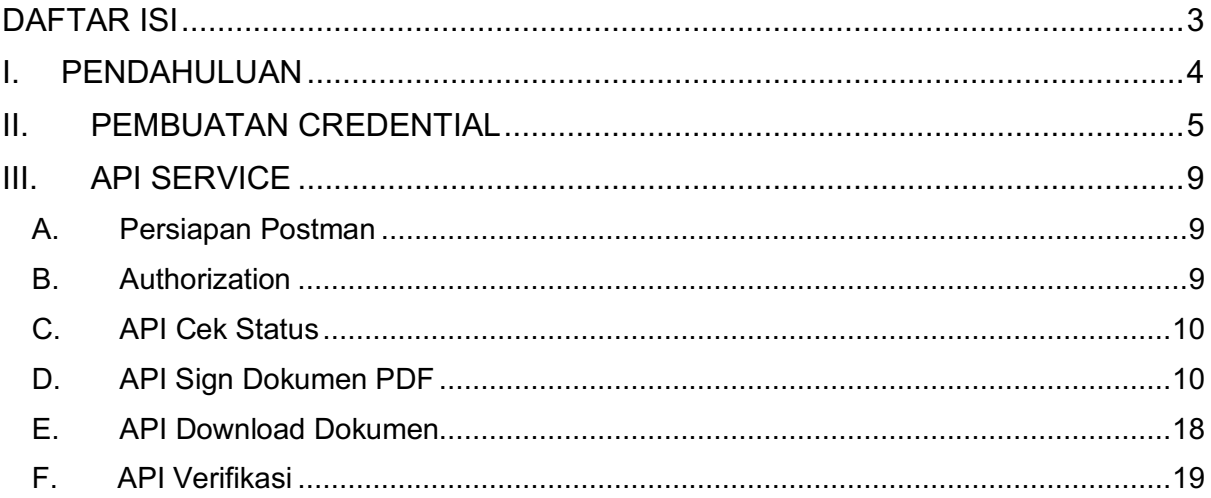

### **I. PENDAHULUAN**

Esign Client Service merupakan aplikasi yang berfungsi sebagai *Gateway* antara Sistem Informasi milik pengguna layanan BSrE dengan Esign Cloud yang berada pada jaringan BSrE. Secara umum penerapan Esign Client Service dapat digambarkan sebagai berikut:

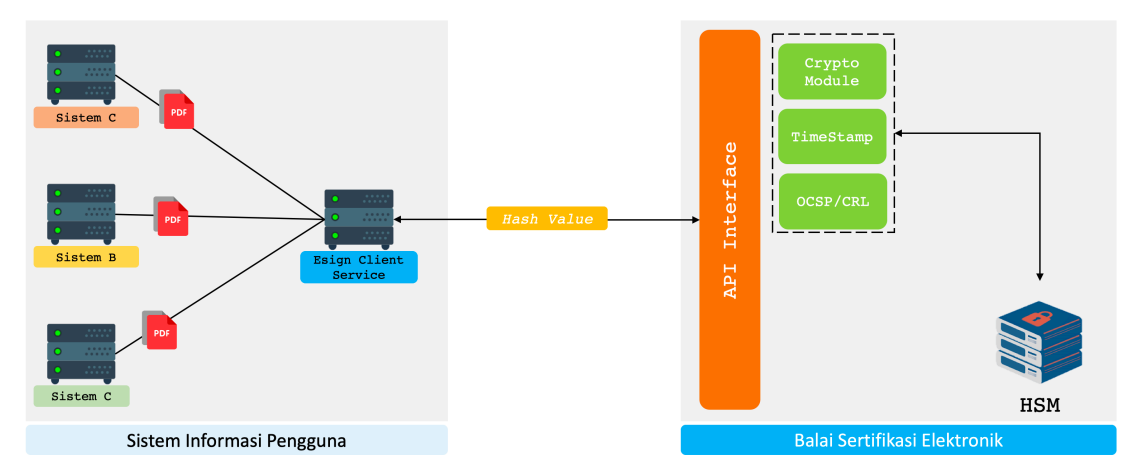

Esign Client Service dapat digunakan oleh lebih dari satu Sistem/Aplikasi. Setiap Sistem/Aplikasi yang akan menerapkan tanda tangan elektronik dapat menggunakan REST API yang disediakan oleh Esign Client Service telah diinstal pada jaringan lokal instansi pengguna.

## **II. PEMBUATAN** *CREDENTIAL*

*Credential* digunakan sebagai otentikasi dari Sistem Informasi milik pengguna kepada Esign Client Service. Pembuatan *credential* dapat dilakukan dengan mengakses Esign Client Service melalui *browser*.

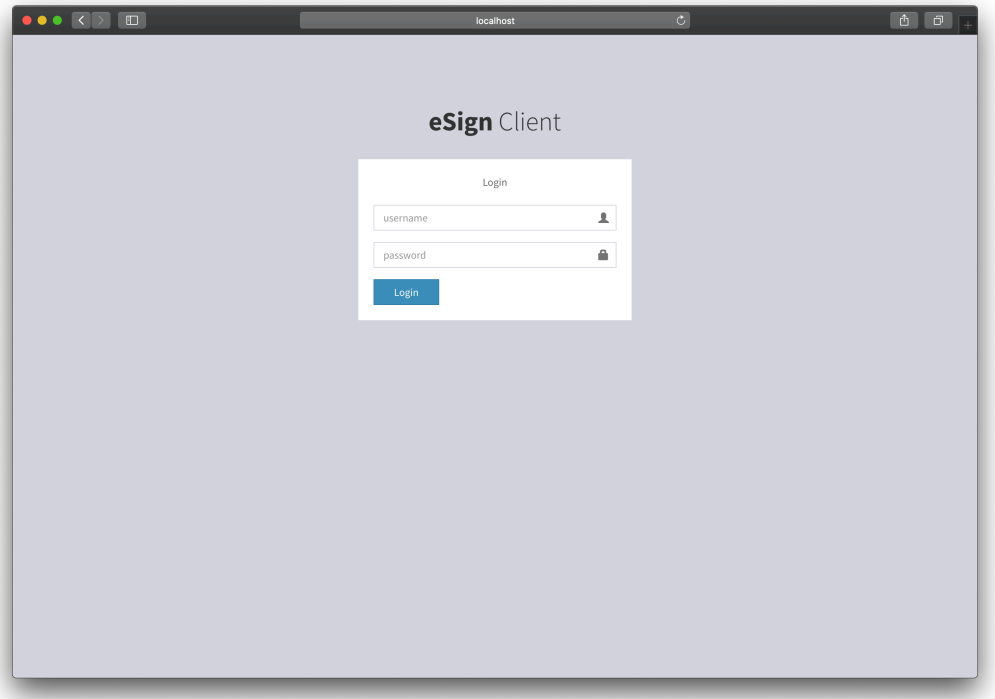

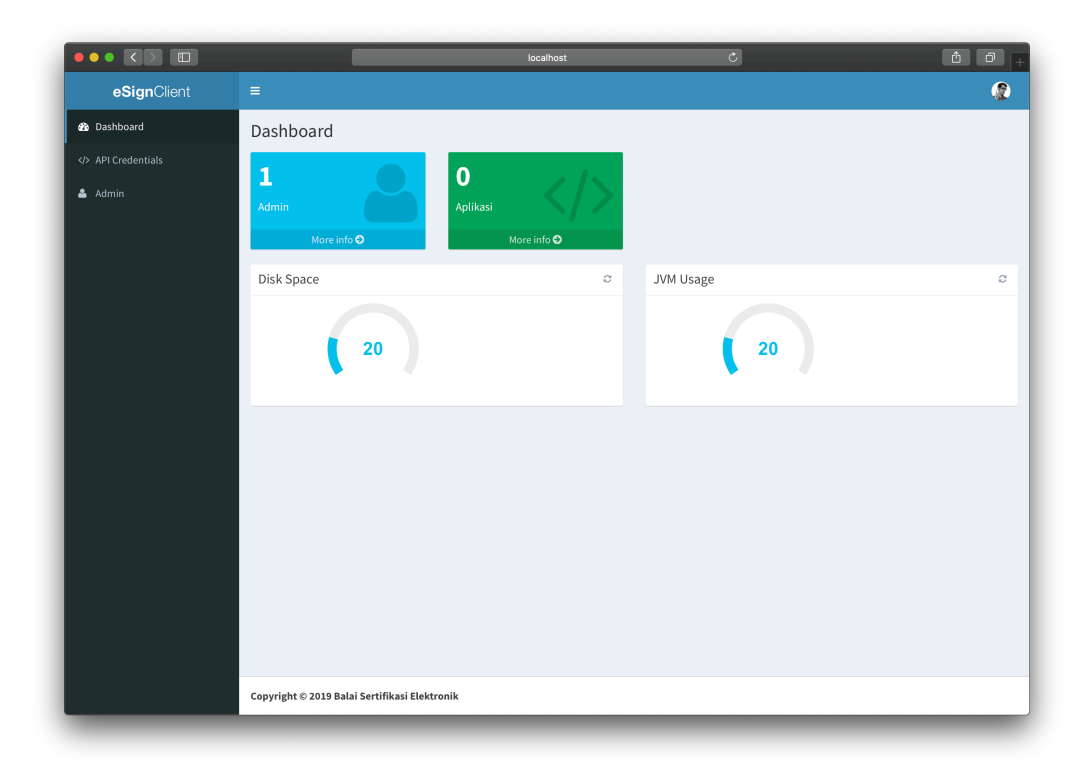

Pada halaman dashboard terdapat tampilan dari monitoring penggunaan *storage* dan RAM. Pembuatan credential dapat dilakukan dengan memilih menu API Credentials.

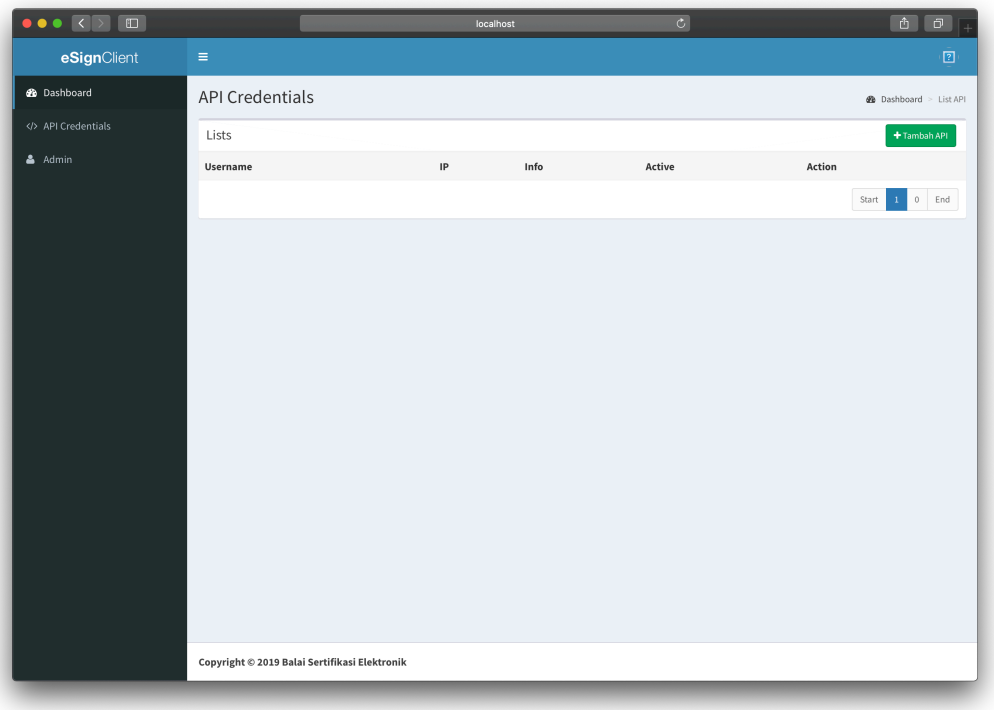

Halaman API Credential menampilkan daftar aplikasi yang telah didaftarkan pada eSign Client. Selanjutkan klik tombol **Tambah API**, untuk membuat credential baru.

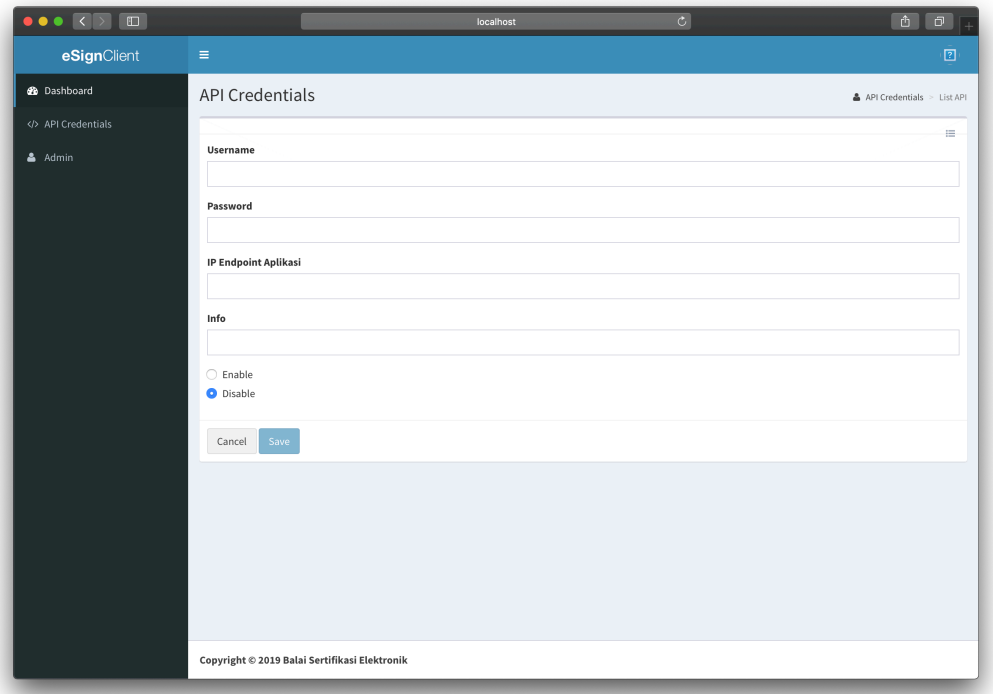

Masukkan username dan password yang diinginkan untuk digunakan pada aplikasi/sistem pengguna. IP Endpoint Aplikasi adalah IP milik aplikasi/sistem yang akan mengakses API Esign Client, serta pilih *Enable* untuk mengaktifkan.

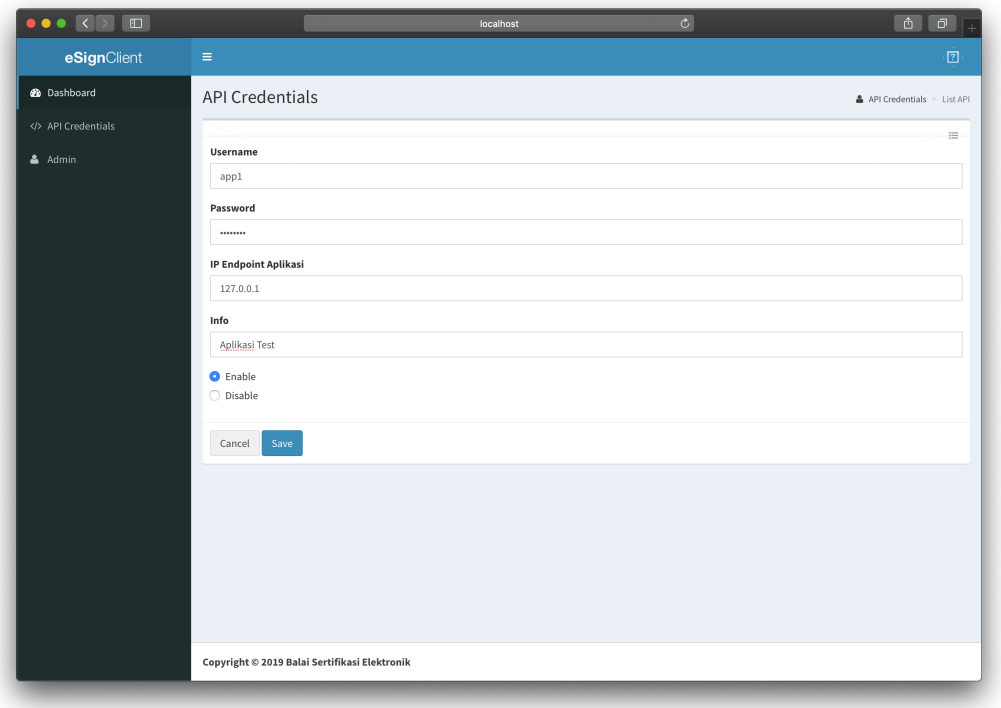

Jika seluruh data telah terisi, tekan tombol *save* untuk menyimpan data yang telah dimasukkan.

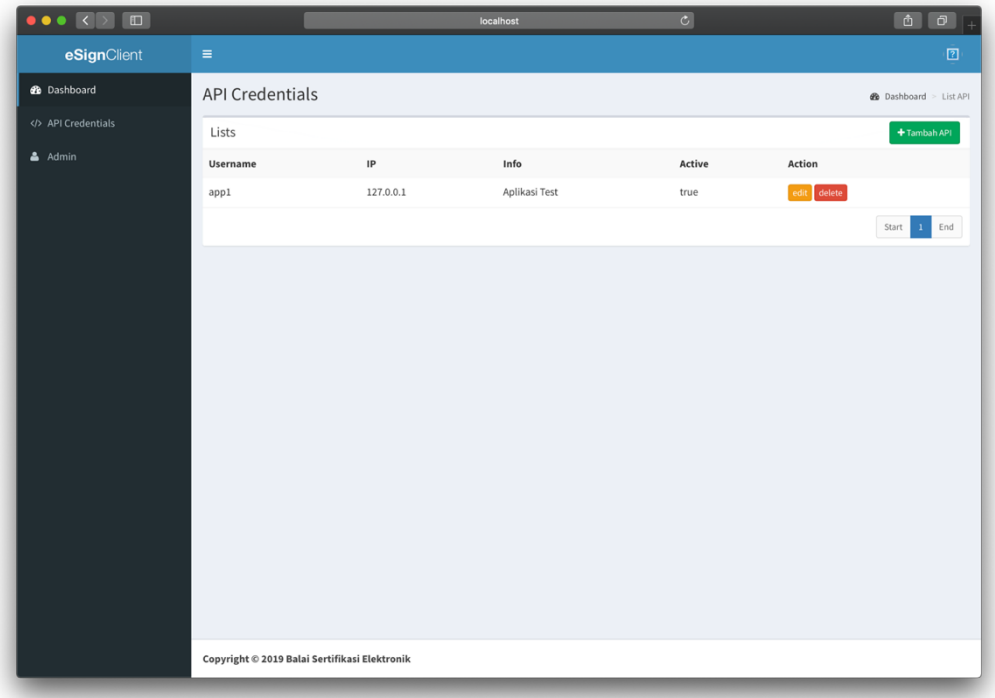

### **III. API SERVICE**

#### **A. Persiapan Postman**

Buka *Postman Collection* dengan menggunakan Aplikasi Postman seperti pada gambar berikut:

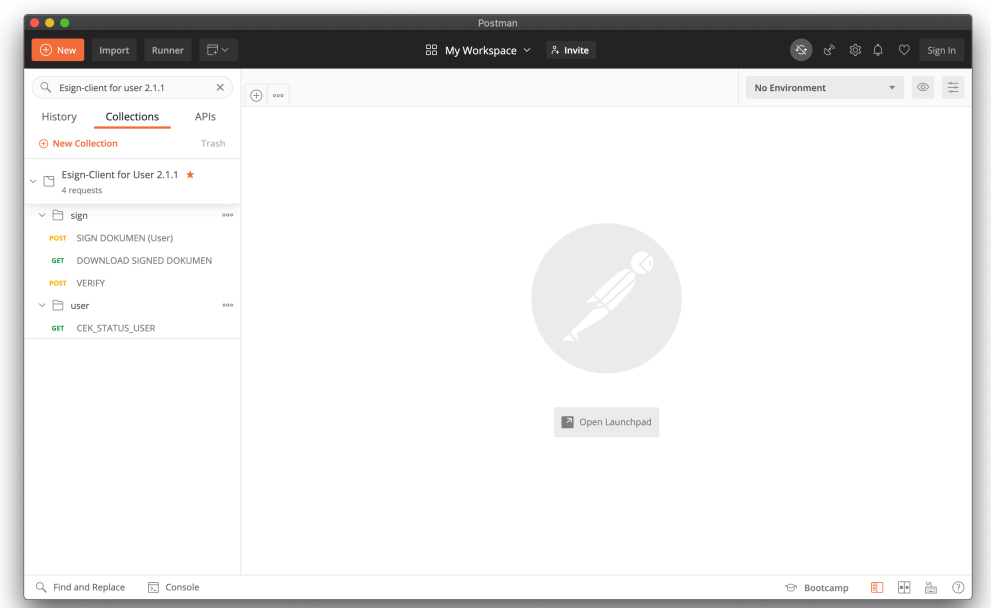

Terdapat beberapa API yang dapat digunakan untuk melakukan integrasi tanda tangan elektronik. Pada setiap API terdapat parameter yang dapat digunakan. Keterangan penggunaan setiap parameter terdapat pada kolom deskripsi.

#### **B. Authorization**

Atur *Authorization* pada API yang akan digunakan. Tipe *Authorization* yang digunakan adalah "Basic Auth", yaitu *username* dan *password* yang dibuat pada tahap Pembuatan *Credential*.

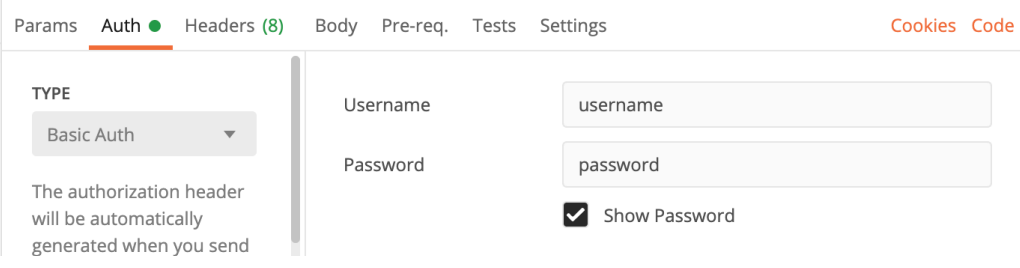

#### **C. API Cek Status**

API Cek Status berfungsi untuk memeriksa status user berdasarkan NIK. Masukkan IP atau domain server *Esign Client Service* berserta NIK pada URL seperti pada gambar berikut:

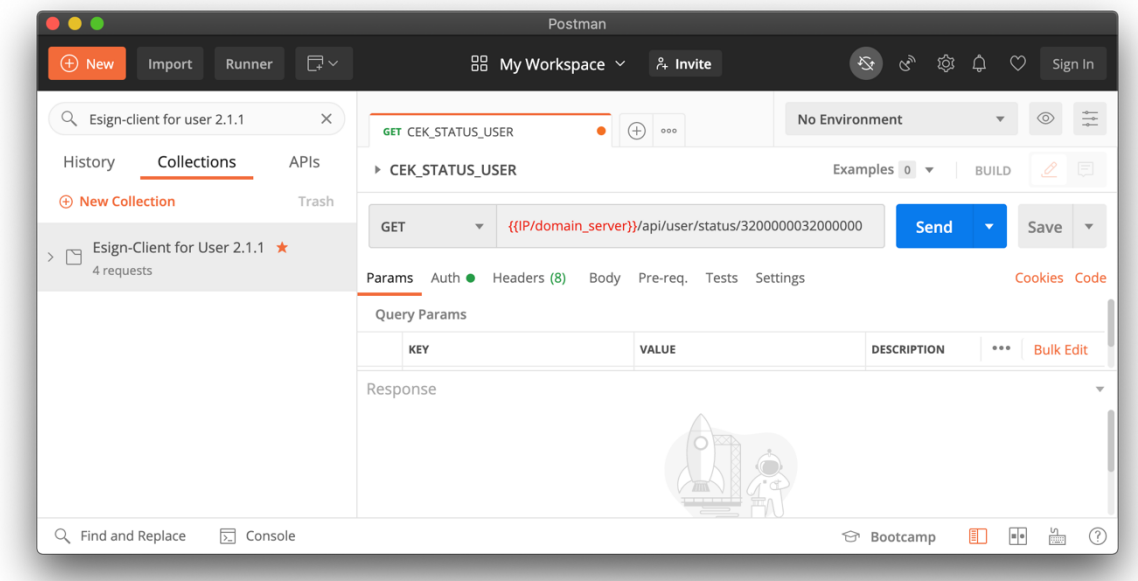

### **D. API Sign Dokumen PDF**

Terdapat 4 contoh penggunaan API Sign Dokumen PDF pada Postman yang dapat digunakan. Contoh penggunaan API Sign Dokumen PDF dapat dilihat pada gambar berikut:

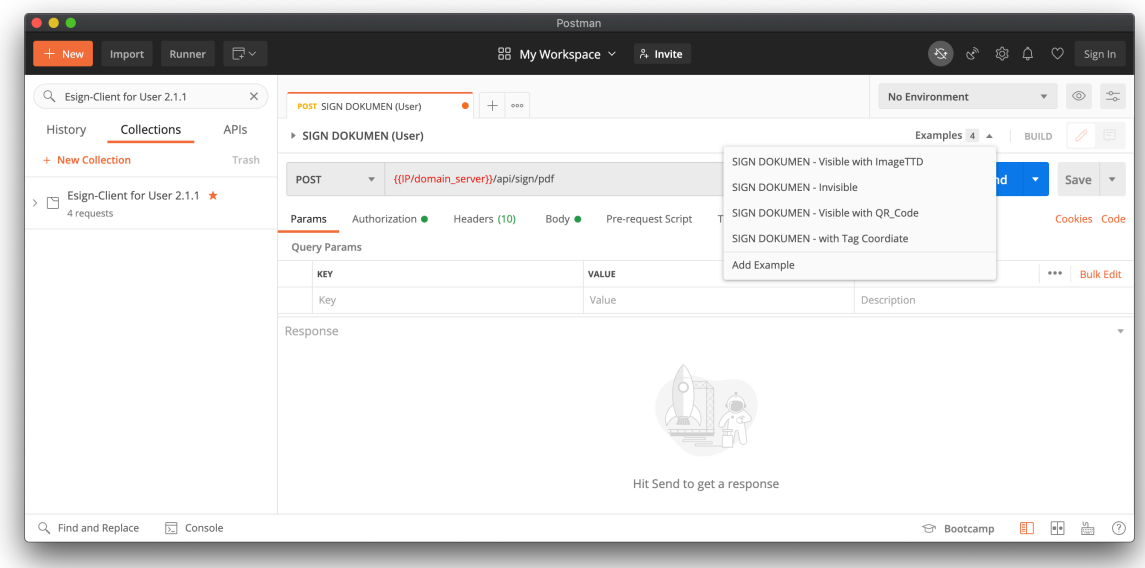

1. Sign – Invisible

API Sign dengan pilihan invisible akan menghasilkan PDF tertandatangani tanpa visualisasi tanda tangan elektronik. Berikut pengaturan yang dapat digunakan:

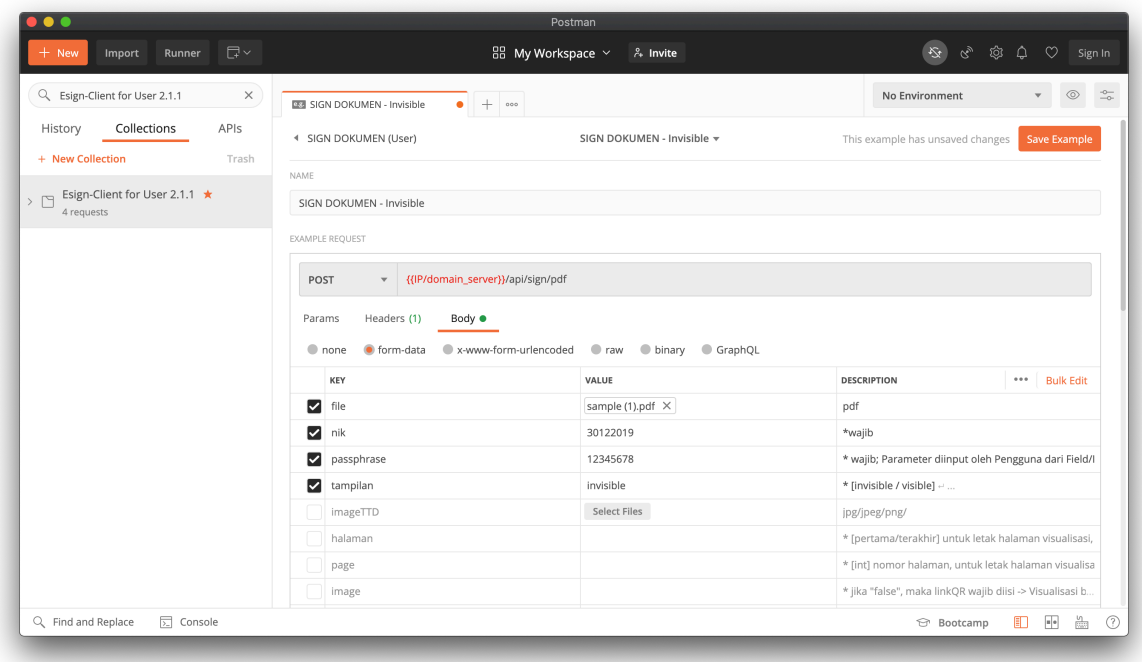

2. Sign – Visible with ImageTTD

API Sign dengan pilihan Visible with ImageTTD akan menghasilkan PDF tertandatangani dengan visualisasi berupa image yang dilampirkan saat akses API. Berikut pengaturan yang dapat digunakan:

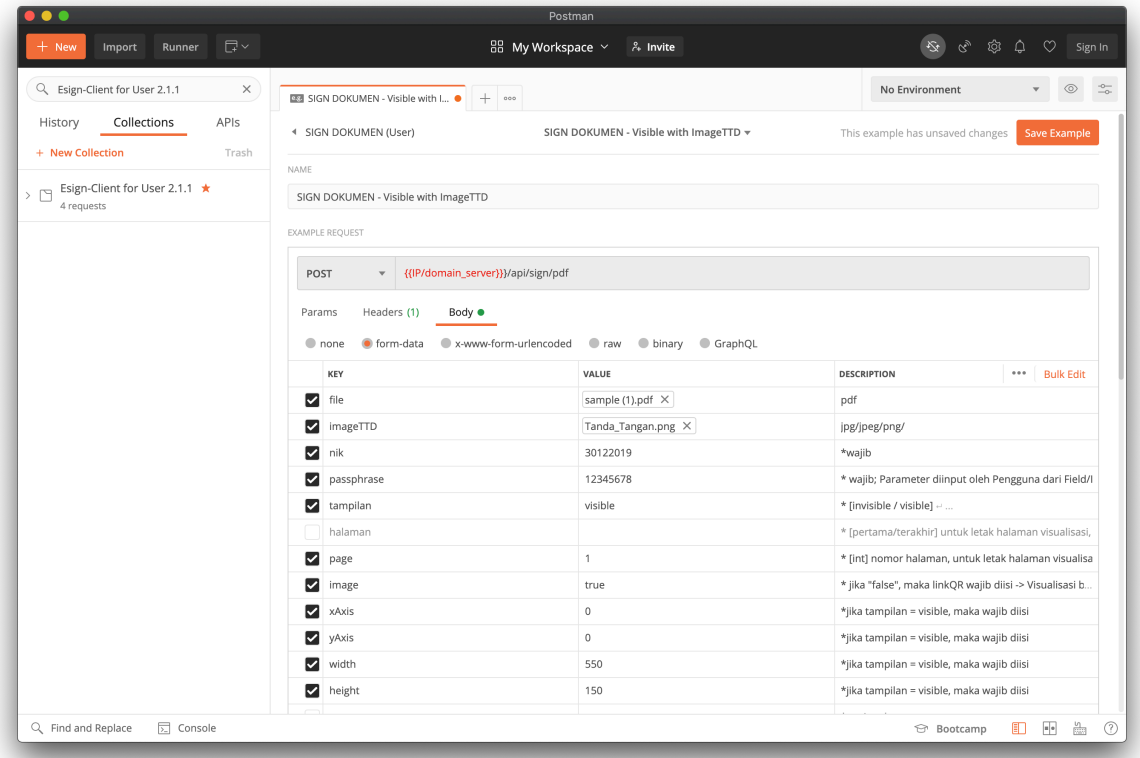

Konfigurasi koordinat dan ukuran visualisasi dapat ditentukan dengan gambaran sebagai berikut:

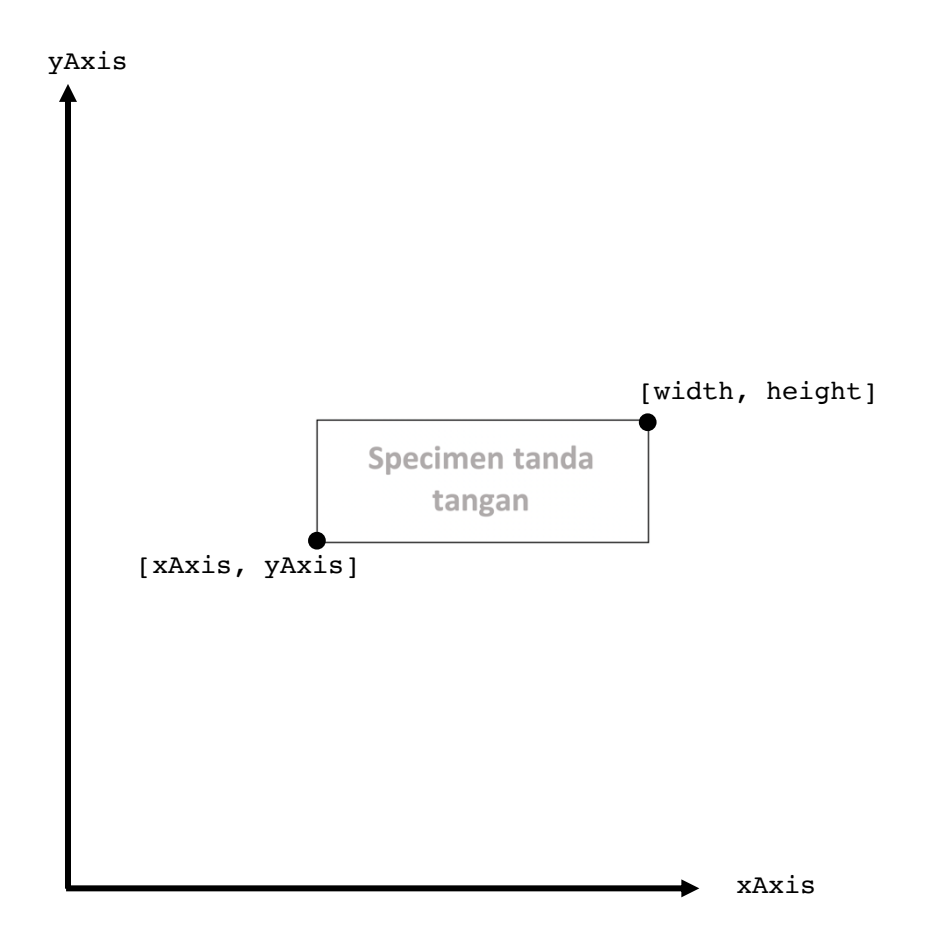

Koordinat tersebut dapat dipilih secara dinamis oleh pengguna. Salah satu contoh penerapannya adalah dengan JavaScript pada browser. Contoh dapat diunduh pada https://s.id/getcoordinateJS.

#### 3. Sign – Visible with QR-Code

API Sign dengan pilihan Visible with QR-Code akan menghasilkan PDF tertandatangani dengan visualiasi berupa QR-Code yang dibuat oleh Esign Client. Berikut pengaturan yang dapat digunakan:

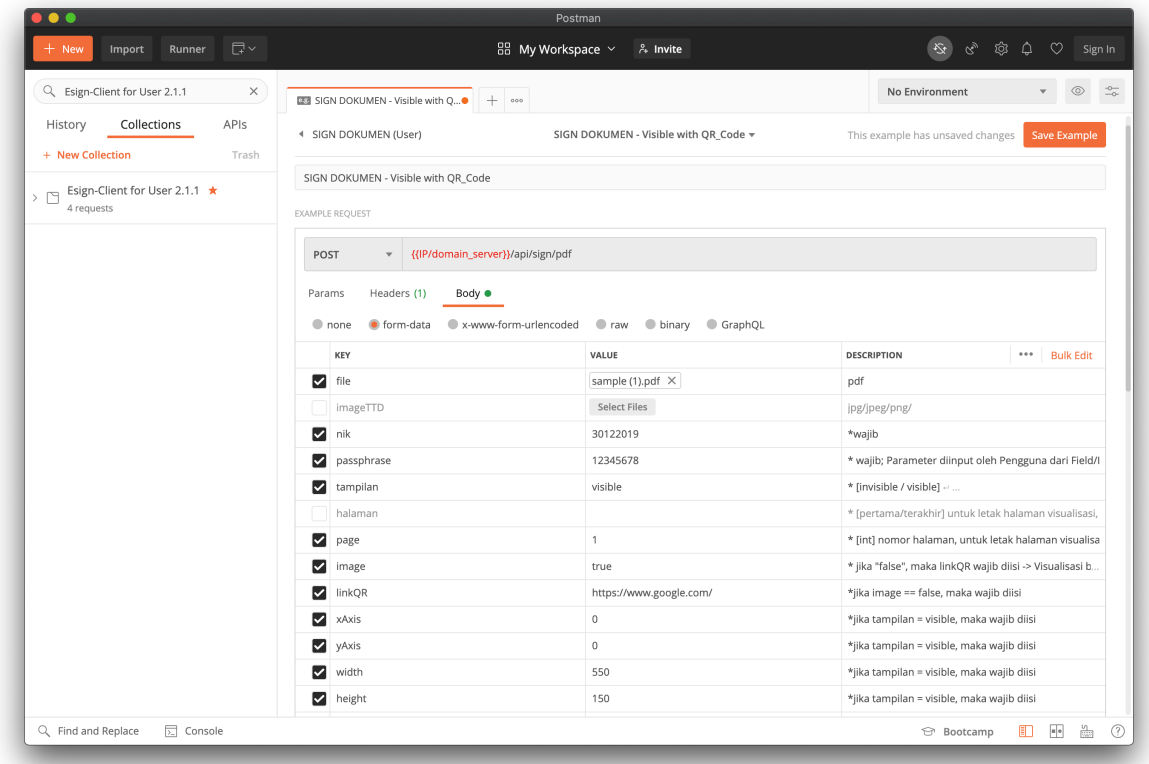

4. Sign – Visible with Tag Koordinat

Tag Koordinat dapat digunakan pada dokumen yang terlebih dahulu diberi Tag berupa karakter unik. Tag berfungsi untuk menentukan posisi visualisasi dari tanda tangan elektronik. Berikut adalah contoh dokumen yang telah memiliki Tag:

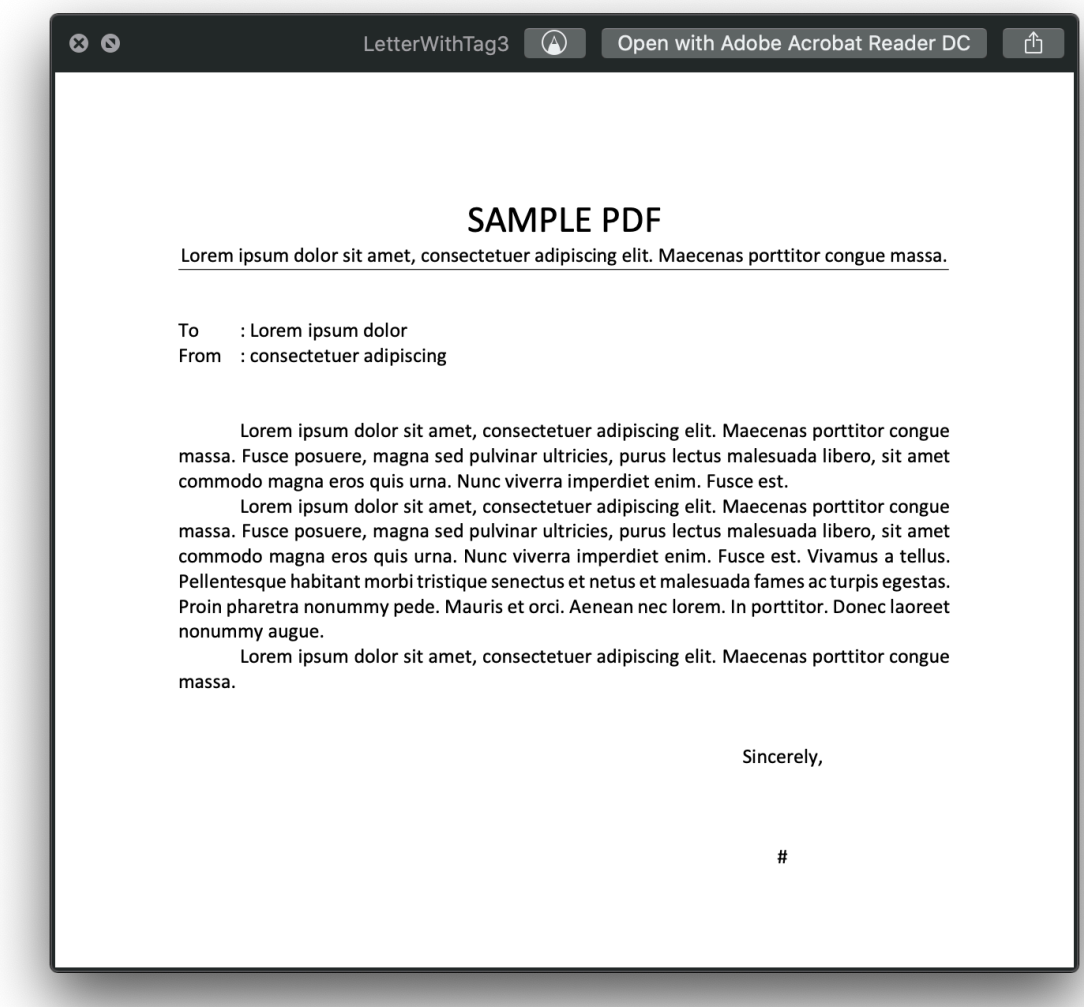

Pada dokumen tersebut, tag yang digunakan adalah simbol "#". Konfigurasi ukuran visualisasi dapat ditentukan dengan gambaran sebagai berikut:

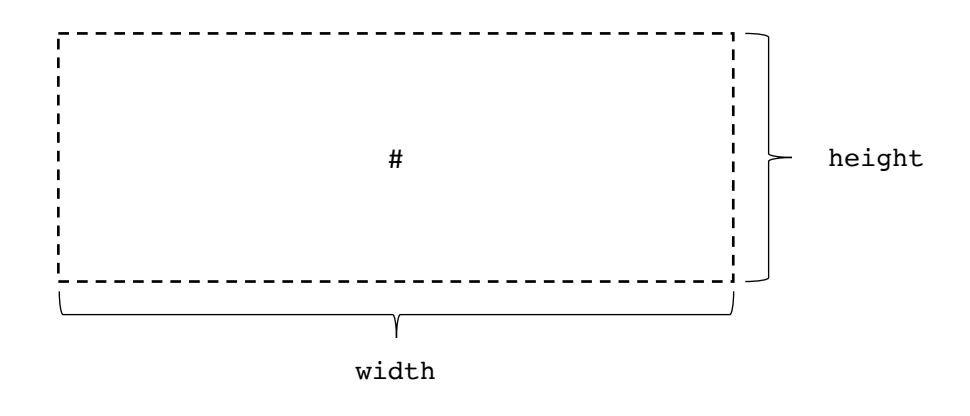

Selanjutnya dapat mengakses API Sign dengan pengaturan sebagai berikut:

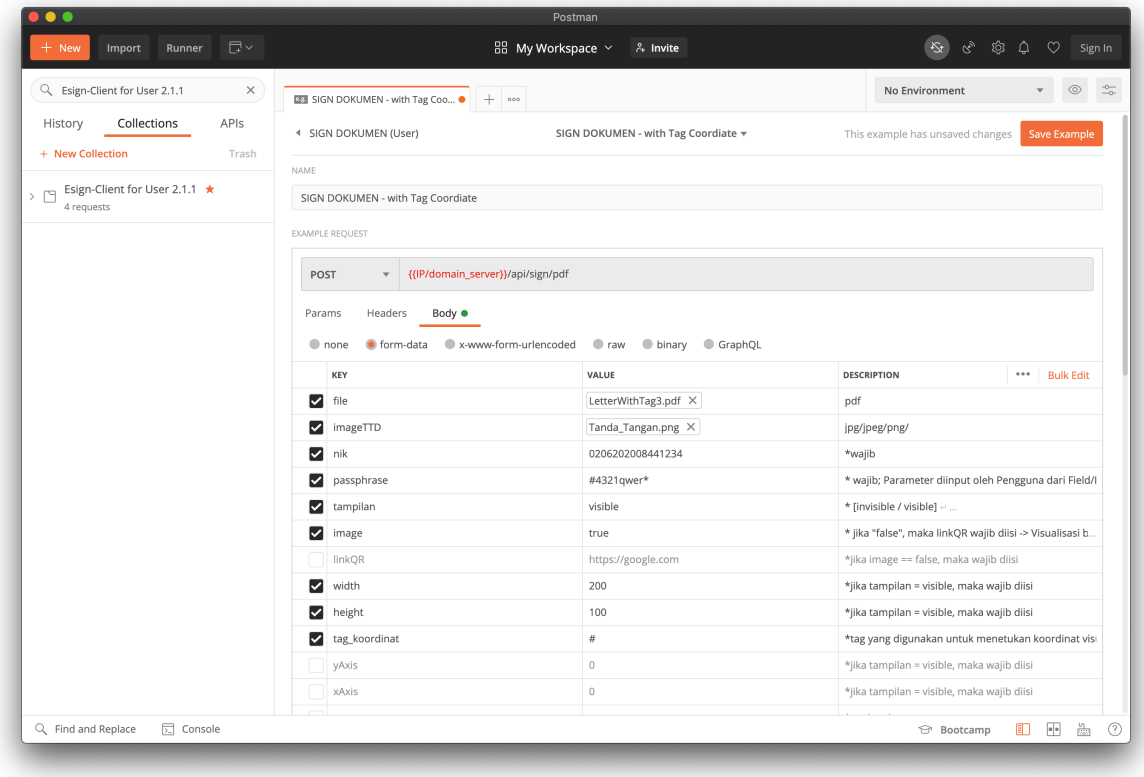

#### 5. Simpan PDF

Setiap kali mengakses API Sign Dokumen PDF, akan memberikan respon yang mengandung PDF tertandatangani. PDF yang telah tertandatangani terletak pada body response seperti gambar berikut:

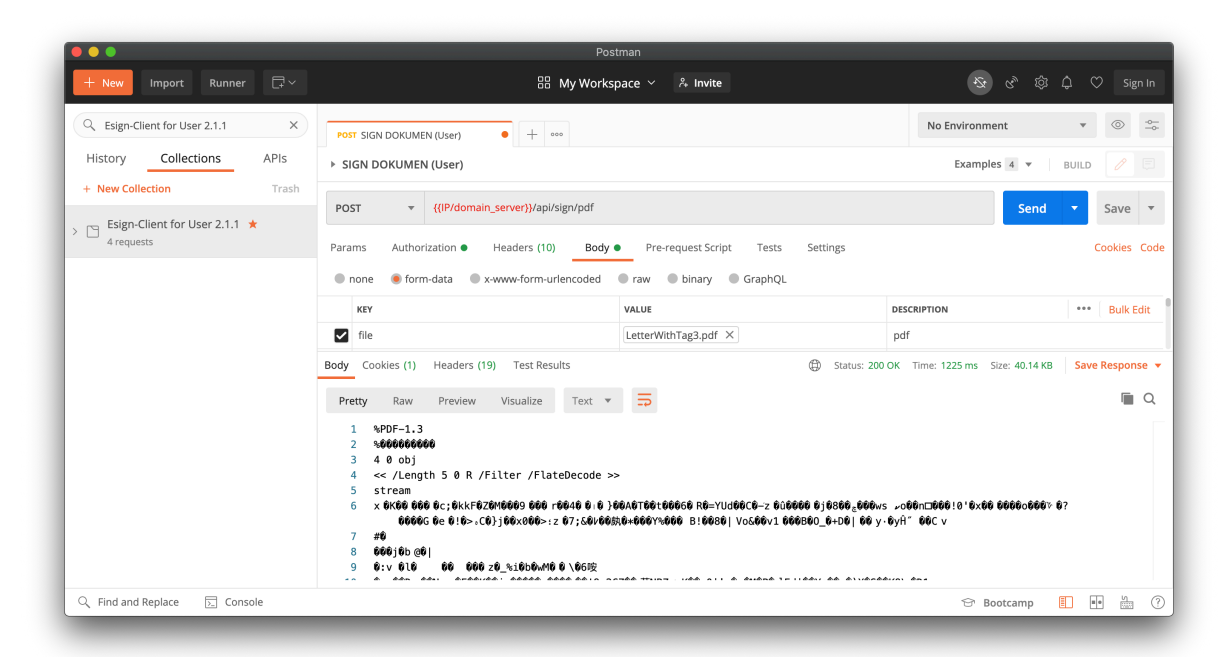

PDF yang sudah tertandatangani dapat disimpan dengan klik "Save Response" kemudian "Save to a File".

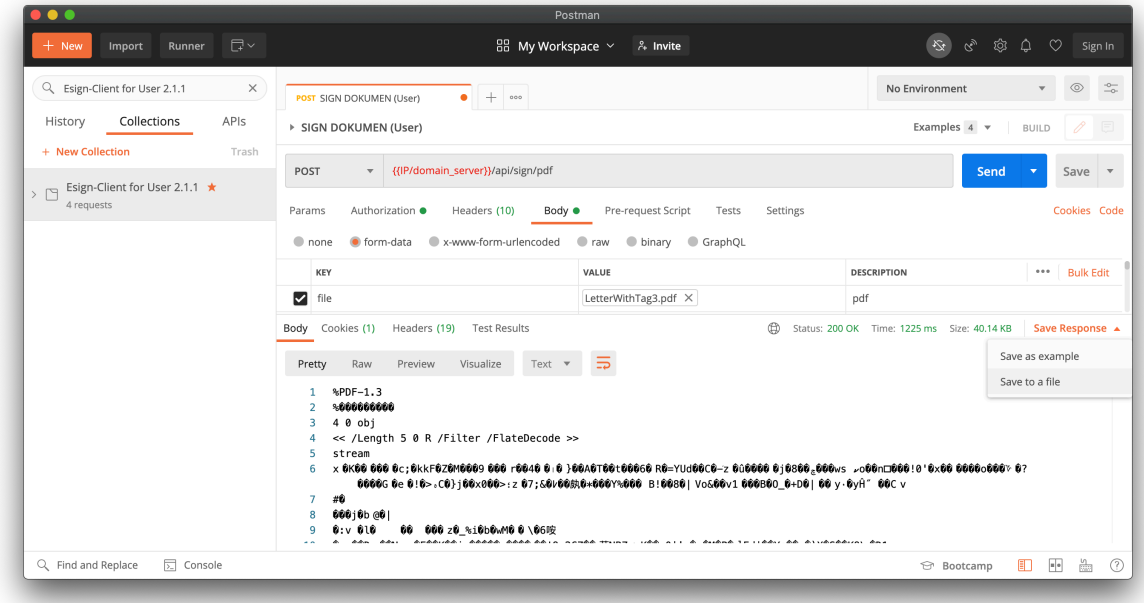

#### **E. API Download Dokumen**

API Download Dokumen untuk mengunduh PDF yang sudah tertandatangani melalui API Sign Dokumen. API ini dapat digunakan dengan terlebih dahulu mendapatkan **id\_dokumen** pada header response API Sign Dokumen:

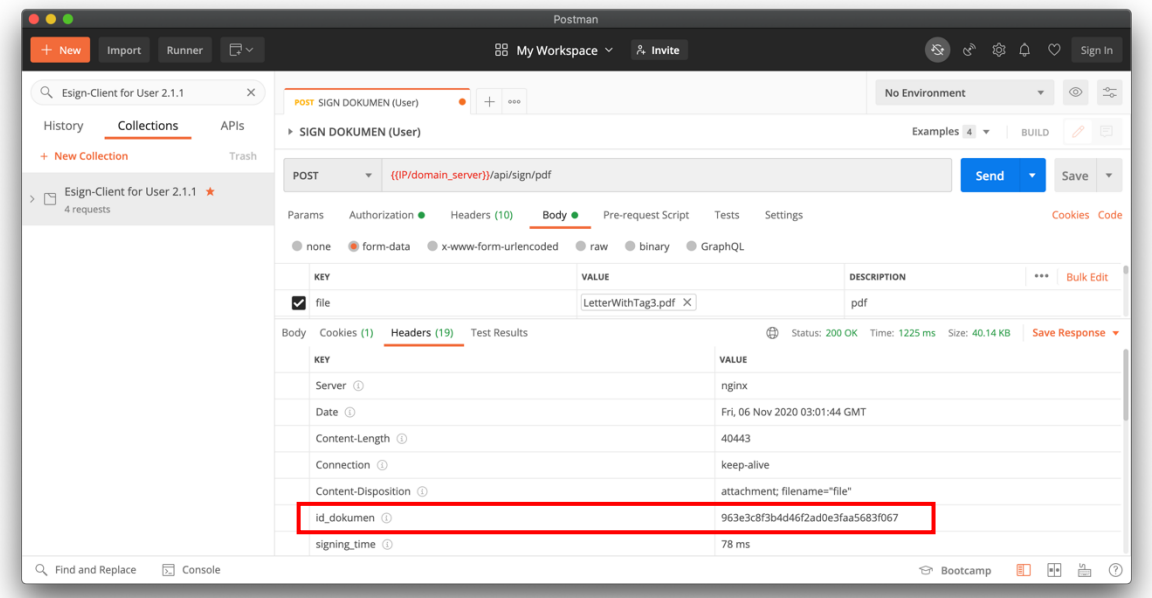

**Id\_dokumen** digunakan sebagai parameter pada API Download Dokumen. **Id\_dokumen** dimasukkan pada URL seperti pada gambar berikut:

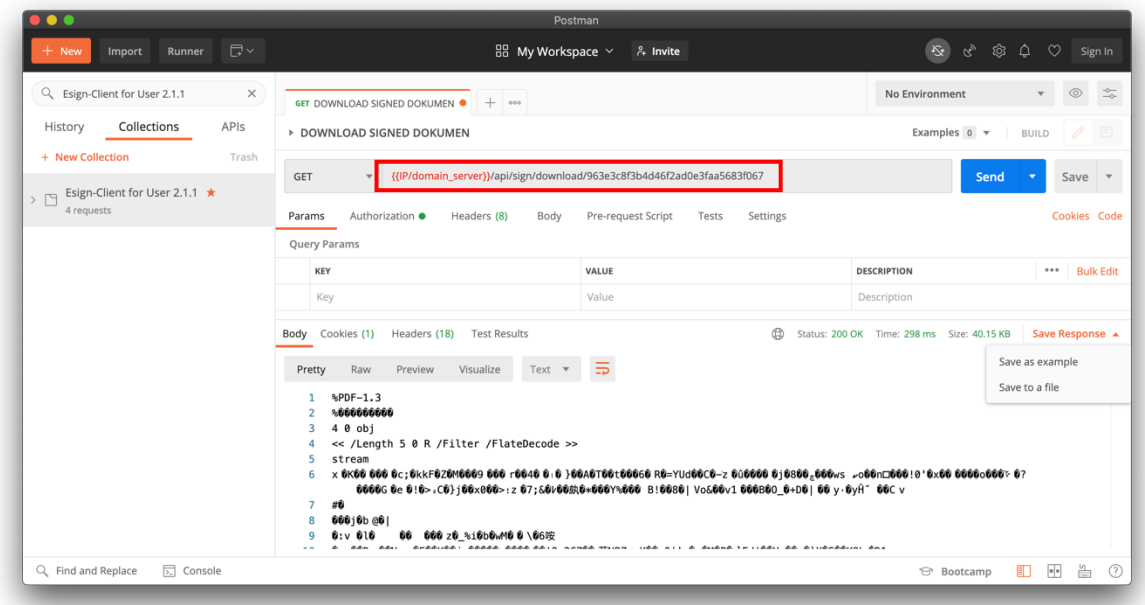

PDF yang sudah berhasil diunduh dapat disimpan dengan klik "Save Response" kemudian "Save to a File".

### **F. API Verifikasi**

API Verifikasi berfungsi untuk memeriksa tandatangan elektronik pada sebuah dokumen PDF. Masukkan dokumen PDF yang akan diperiksa pada API Verifikasi.

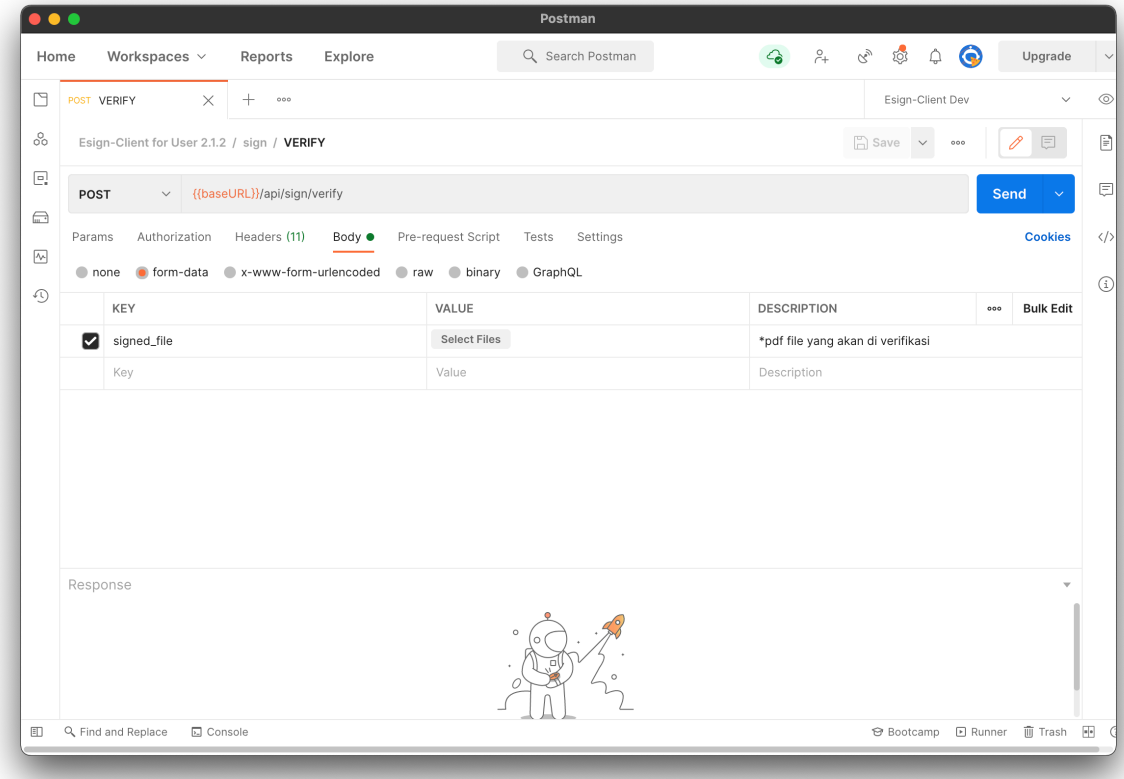

Hasil verifikasi berupa informasi keaslian dokumen dan identitas penandatangan yang ditampilkan dalam format JSON.

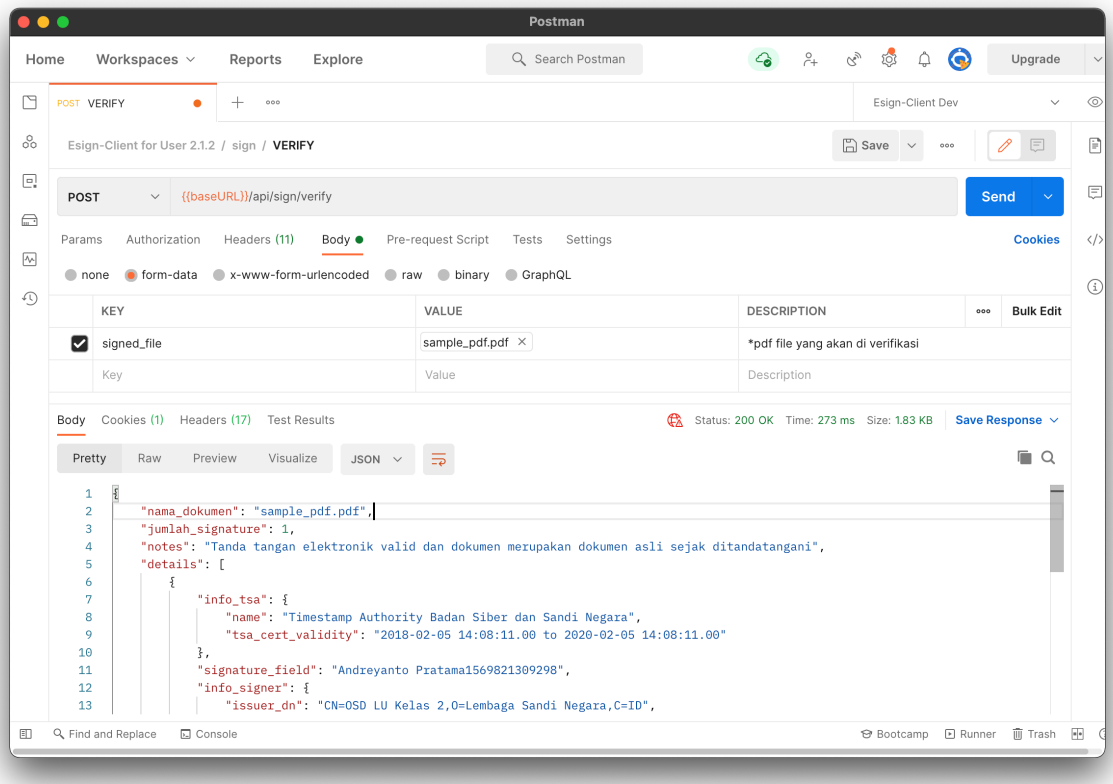

Jika terjadi kendala silakan menghubungi kami di: BALAI SERTIFIKASI ELEKTRONIK

JL. Harsono RM, No.70, Ragunan, Jakarta Selatan.

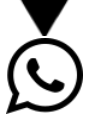

 $\bigodot$  (021) 7900534 / 0811-900-6400

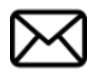

info.bsre@bssn.go.id